## E-mail instellen Android

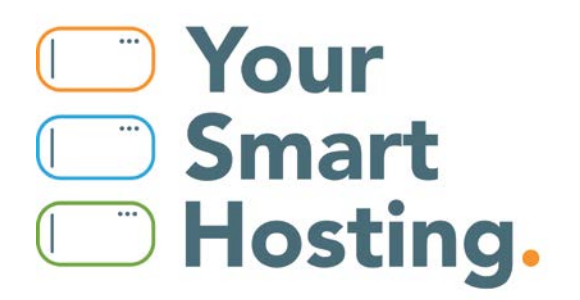

## **E-mail instellen Android**

Dit is een stap voor stap handleiding voor het instellen van je e-mail op jouw Android telefoon of tablet. Het kan zijn dat iconen en teksten in de schermafdrukken niet geheel overeenkomen met jouw telefoon of tablet.

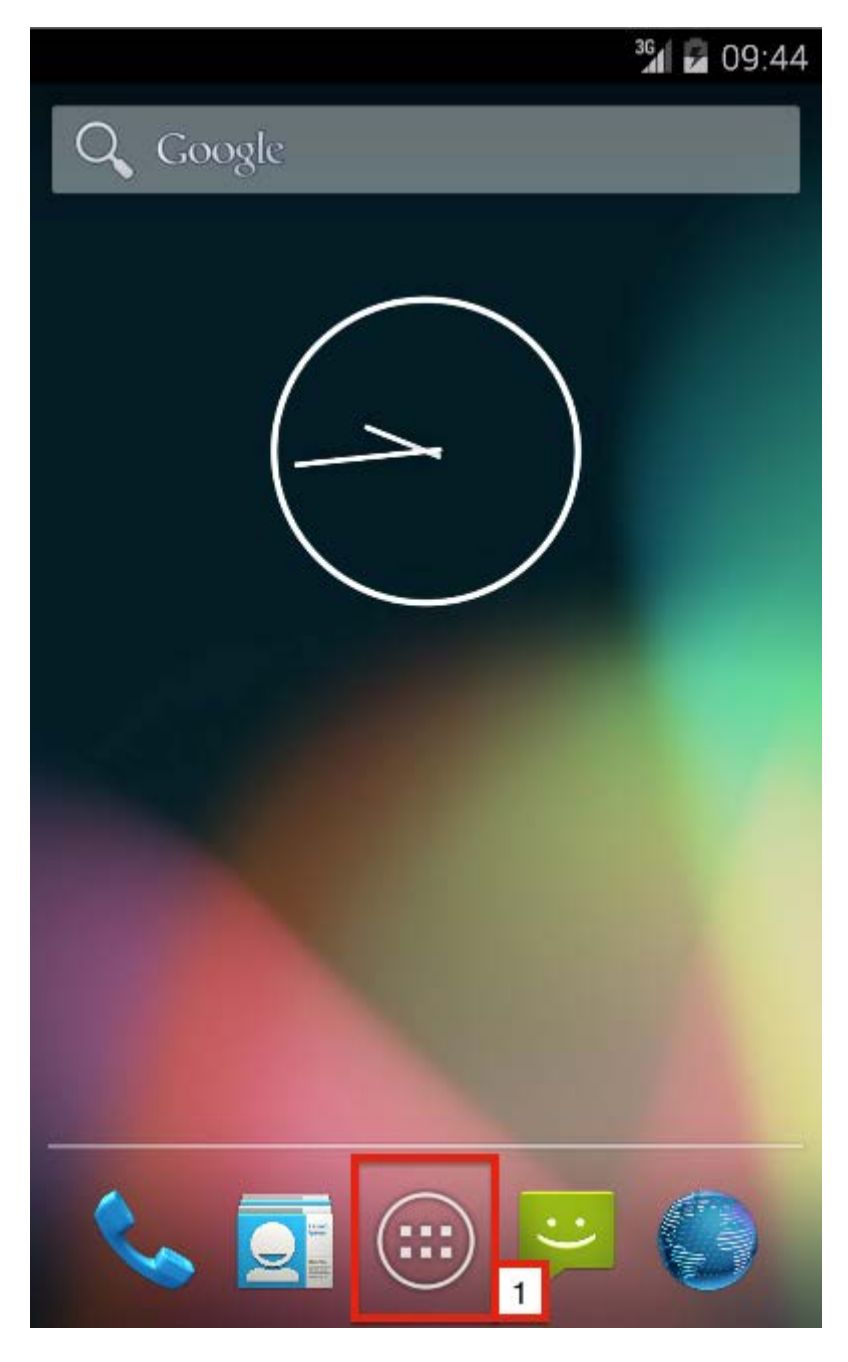

1. Open de "**app menu**", de lijst met apps.

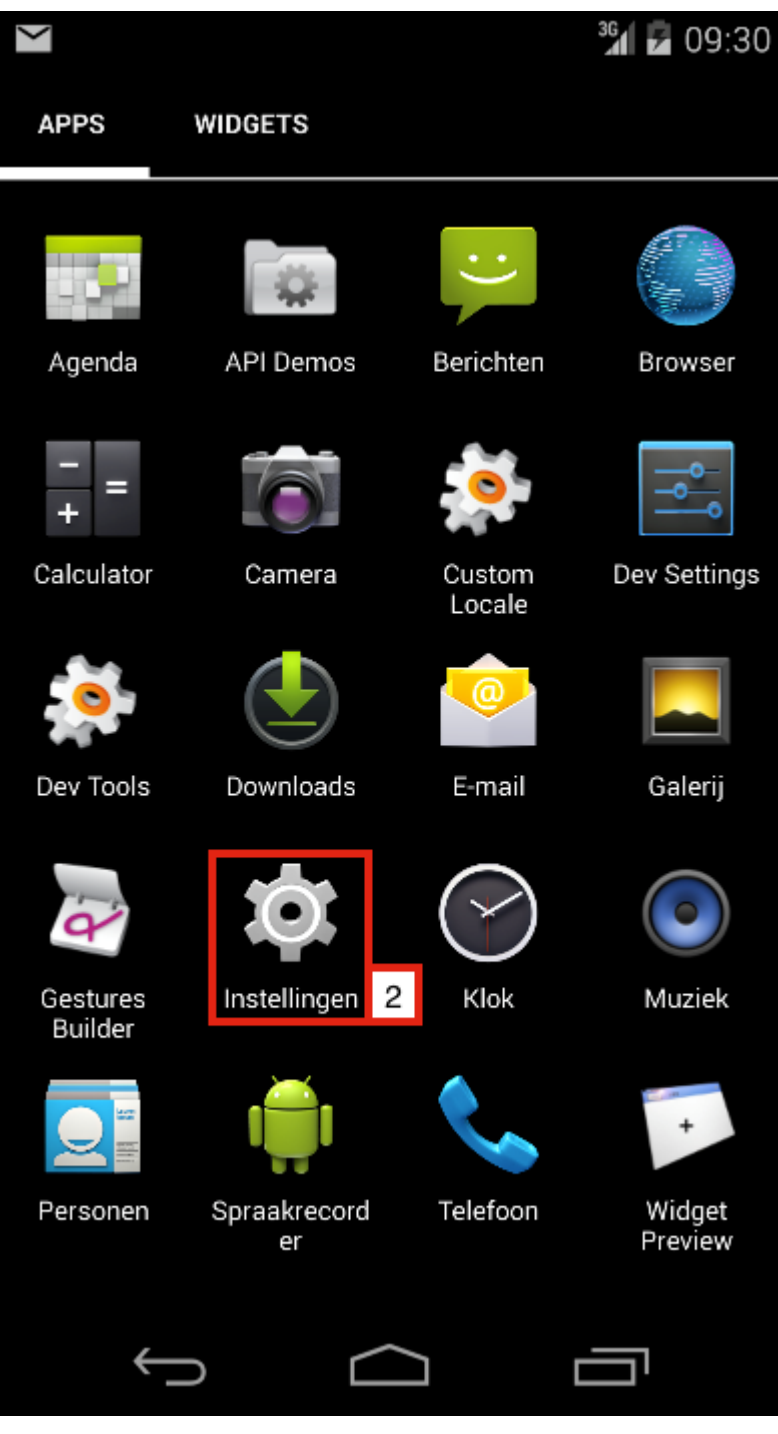

2. Open "Instellingen".

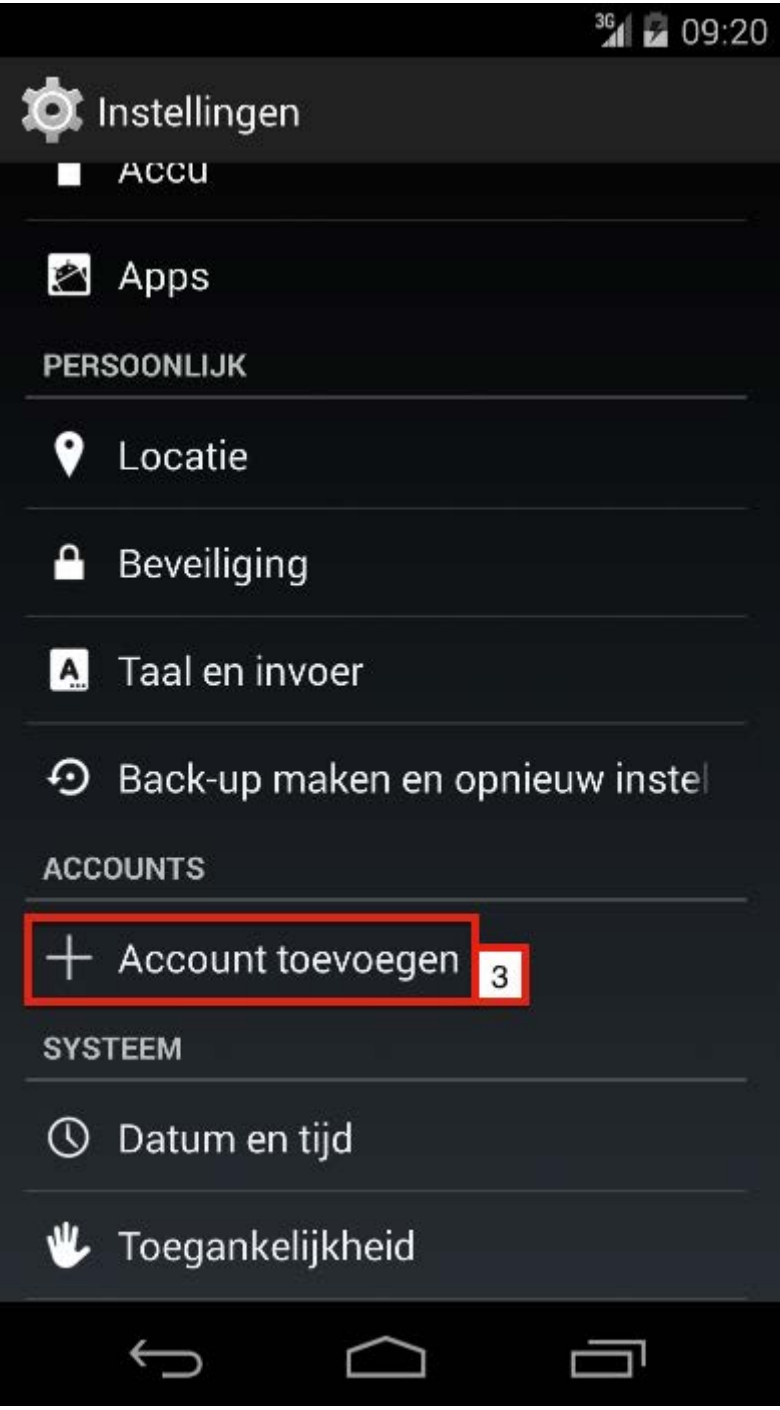

3. Scroll naar "**Accounts**" en klik op "**Account Toevoegen**".

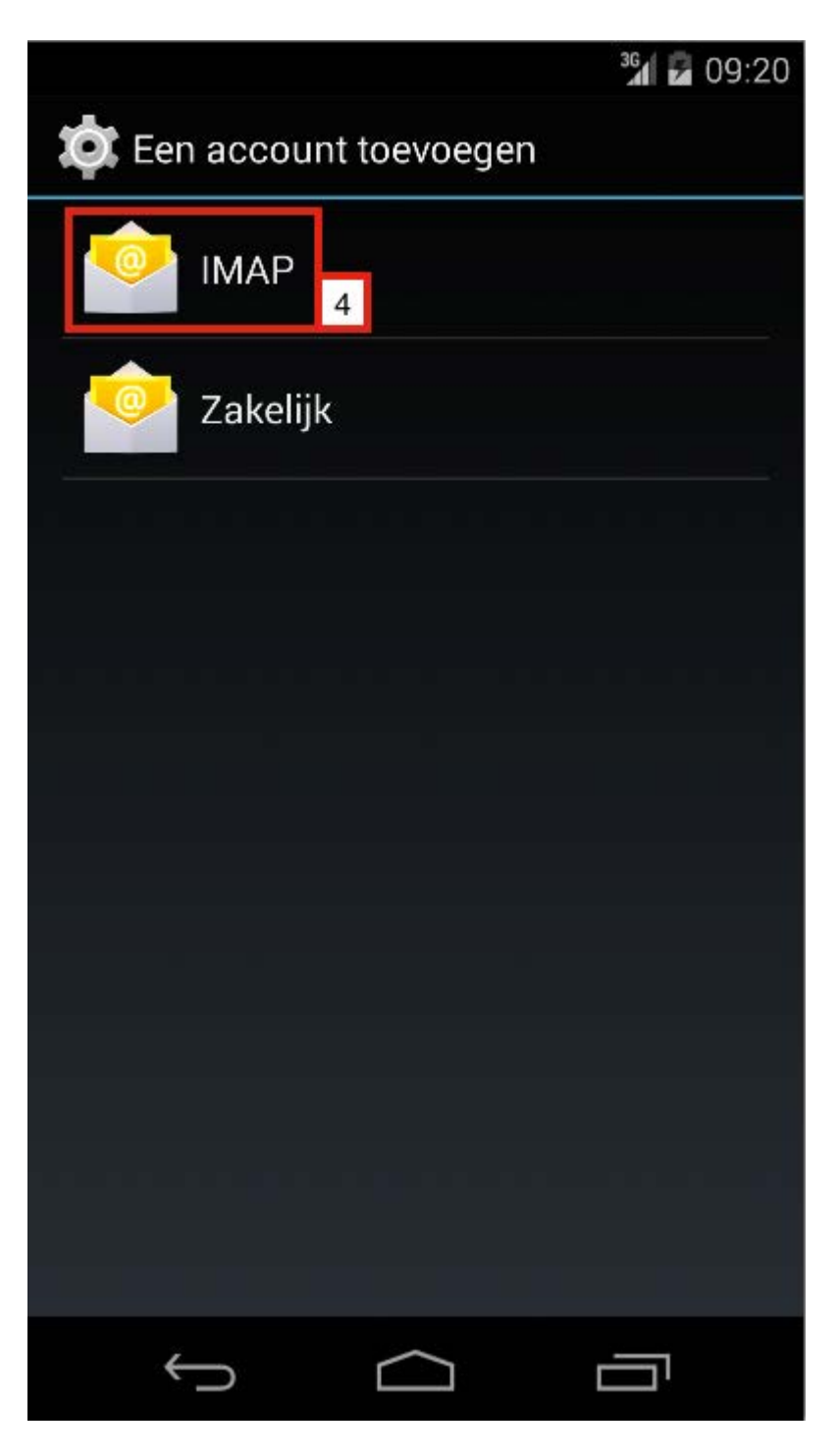

4. Selecteer "IMAP".

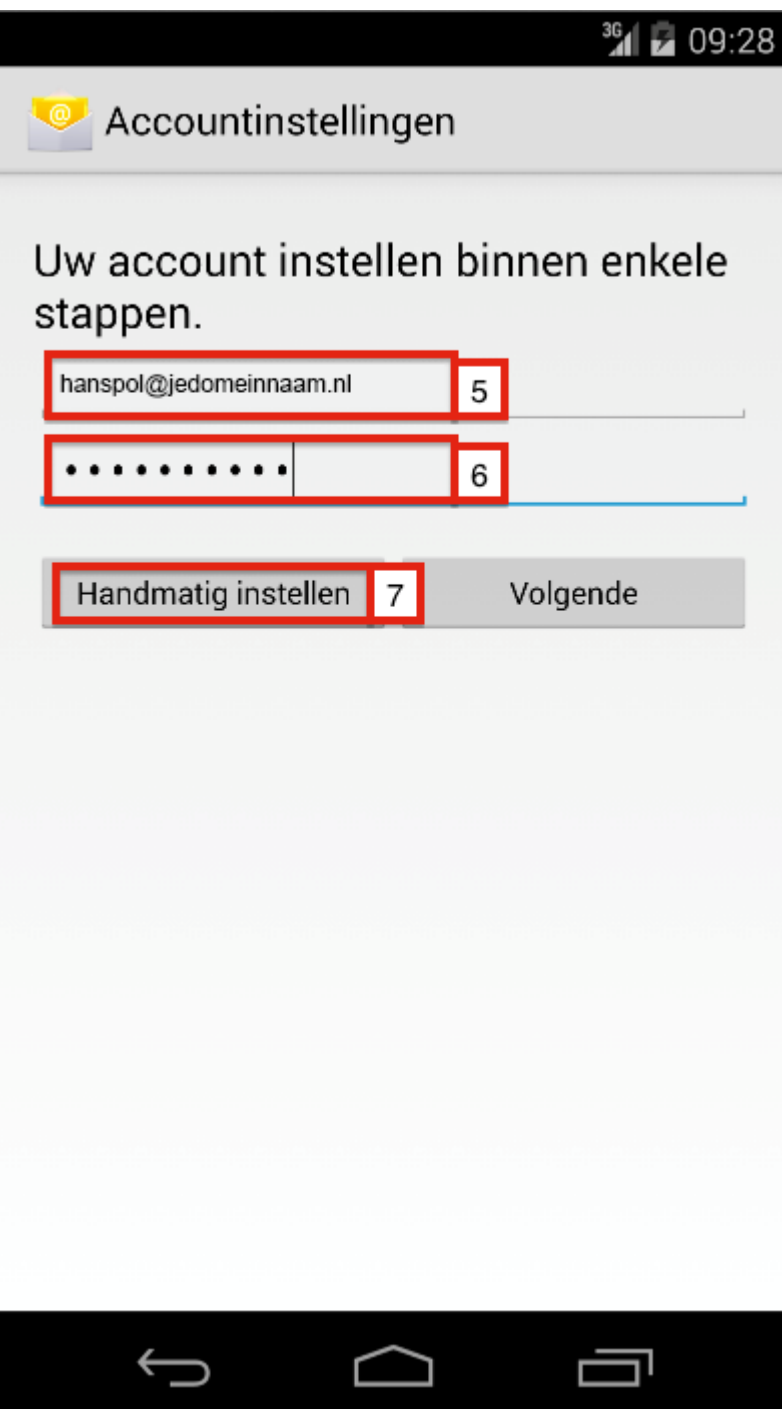

- 5. Vul je **e-mailadres** in (inclusief het deel achter de apenstaart).
- 6. Vul het **wachtwoord** van je e-mailadres in.
- 7. Klik op "**Handmatig instellen**".

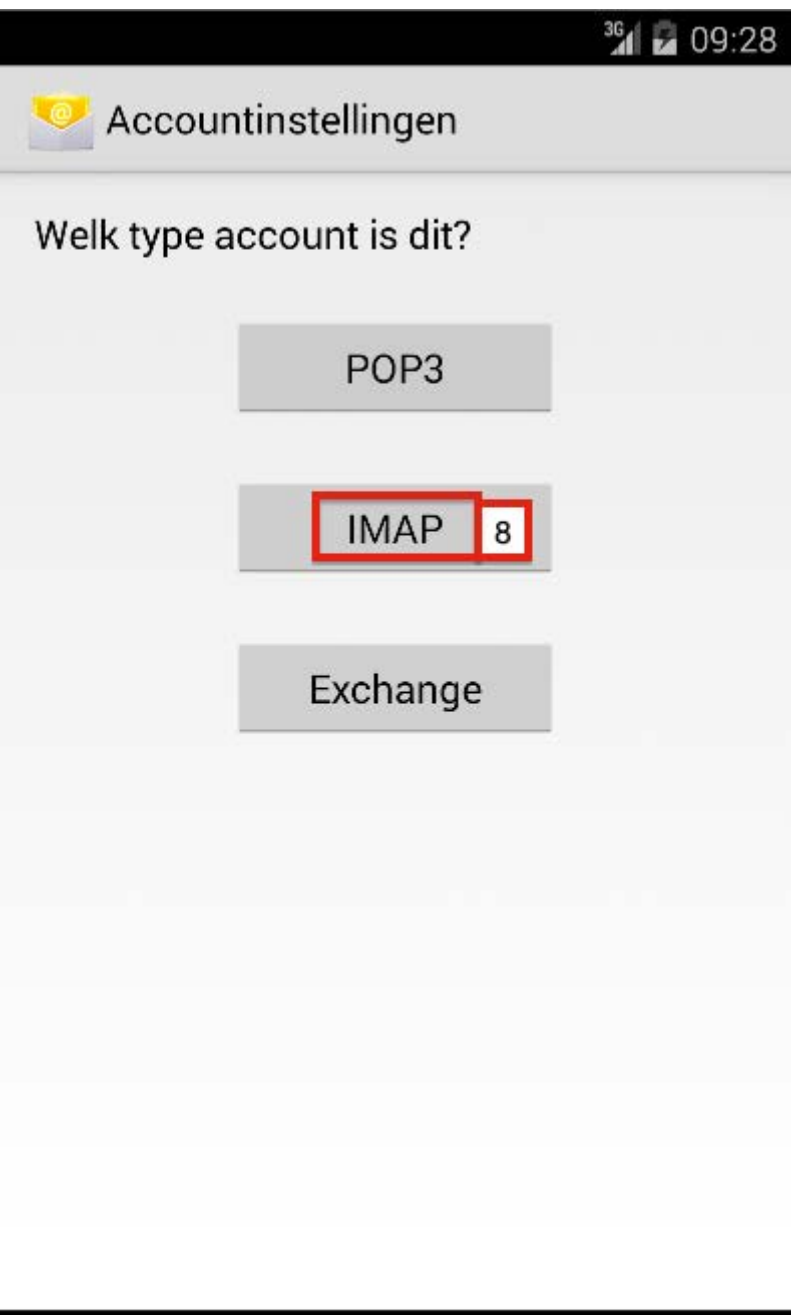

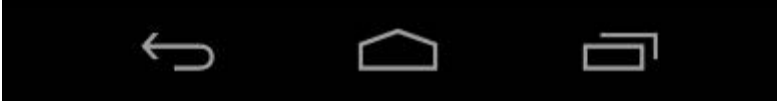

8. Selecteer "IMAP".

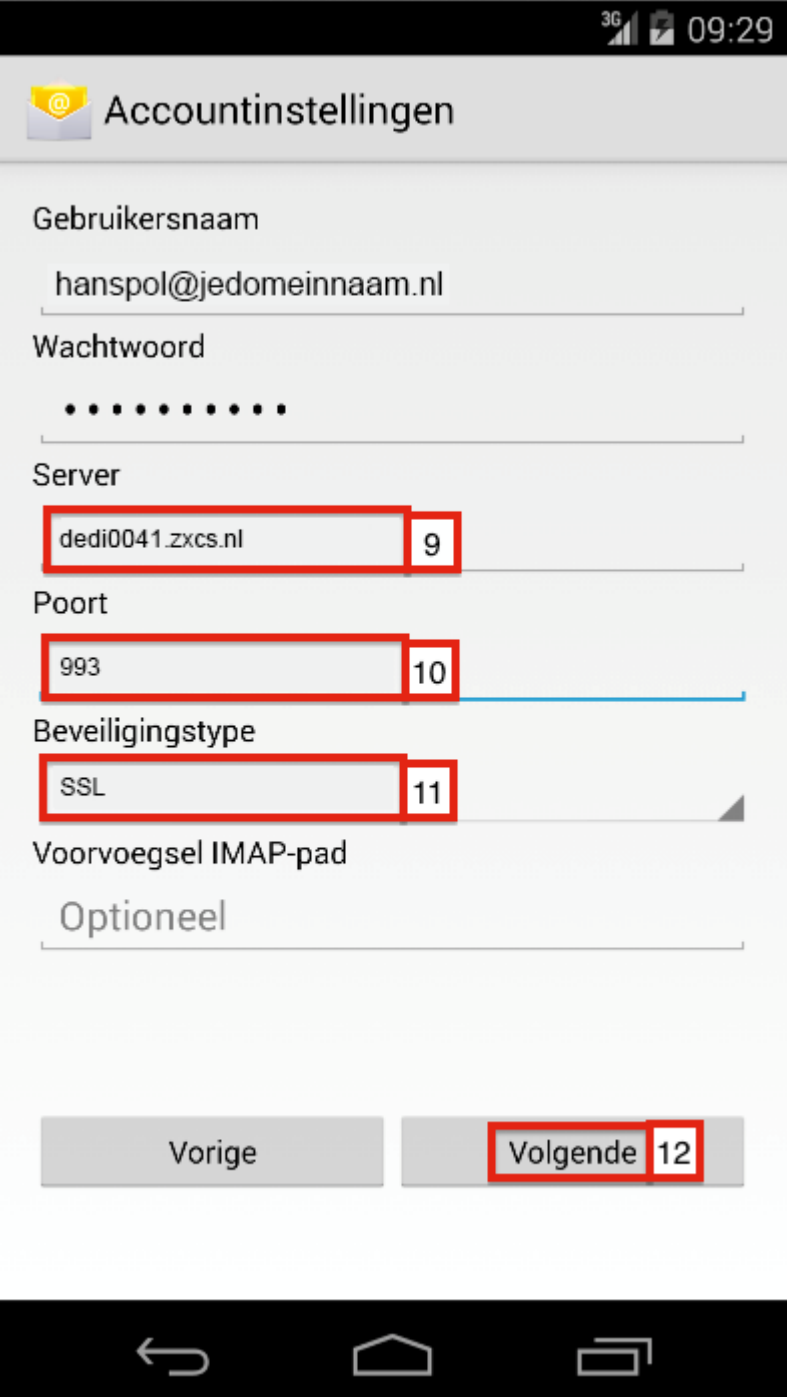

9. Voer bij **Server** je domeinnaam "**dedi0041.zxcs.nl**" in.

- 10. Voer bij **Poort** het getal 993 in.
- 11. Selecteer bij **Beveiligingstype** "SSL".
- 12. Klik op "**Volgende**".

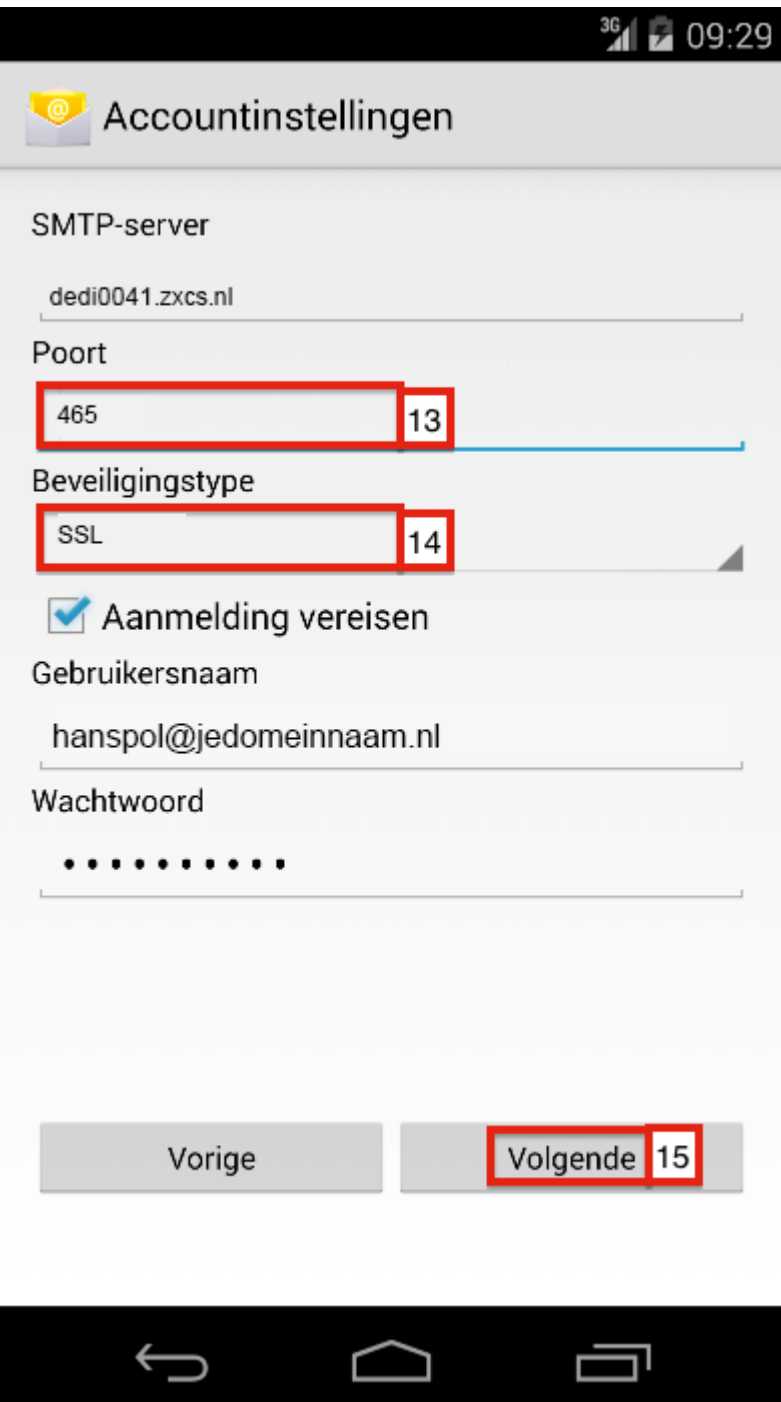

- 13. Voer bij **Poort** het getal 465 in.
- 14. Selecteer bij **Beveiligingstype** "SSL".
- 15. Klik op "Volgende".

36 2 09:29 Accountinstellingen Controlefrequentie inbox Elke 15 minuten Stuur me een melding wanneer er e-mail<br>binnenkomt E-mail van dit account synchroniseren Bijlagen automatisch downloaden indien<br>verbonden met wifi Volgende<sup>16</sup> Vorige

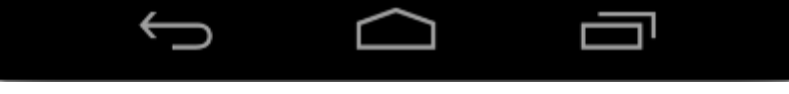

16. Stel deze instellingen in naar jouw wens, en klik op "Volgende".

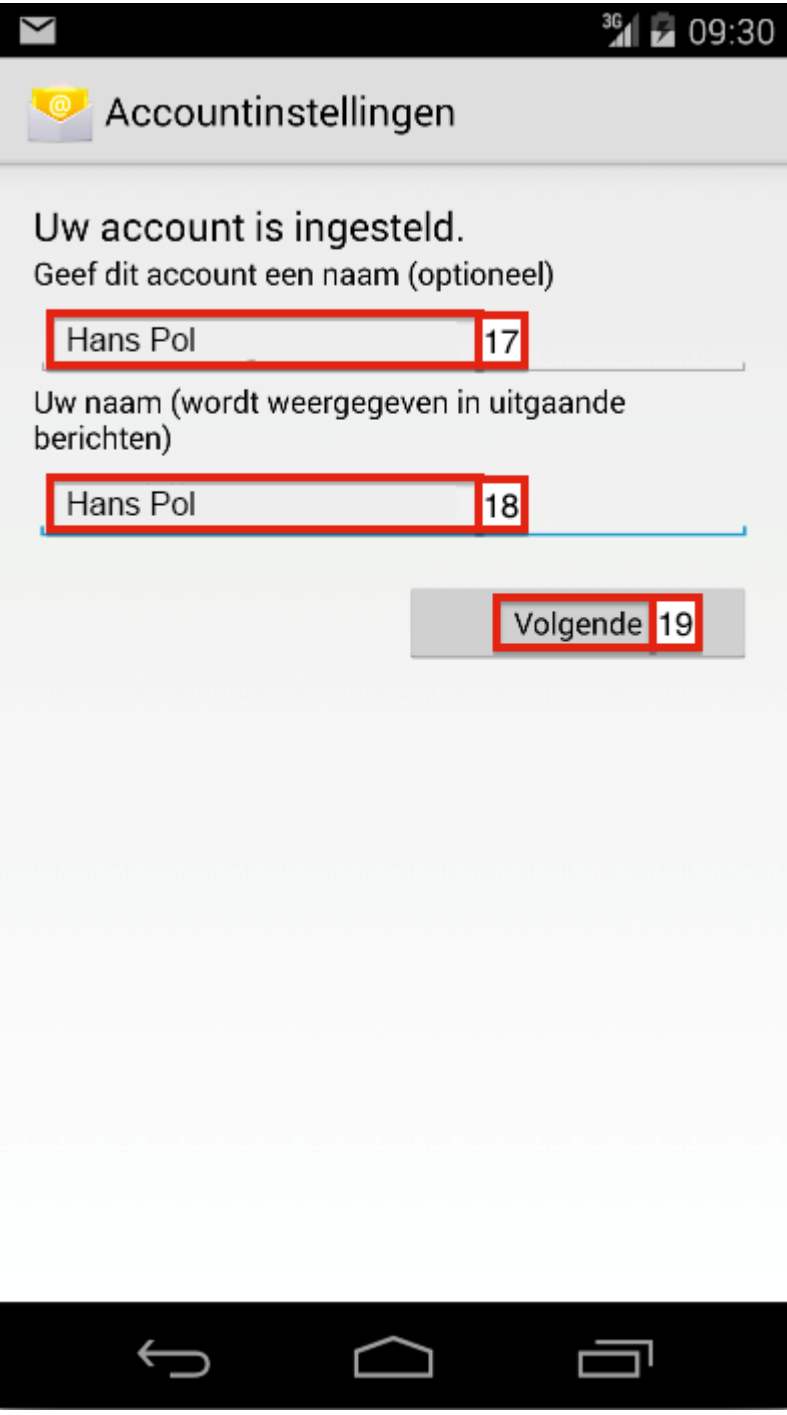

- 17. Voer een **naam** in voor het account.
- 18. Voer je **naam** in.
- 19. Klik op "Volgende".

Nadat het account opgeslagen is, kan je e-mail ontvangen en versturen via de **standaard E-mail app** van je telefoon.